### **Faculty- Faculty Consent**

Faculty consent is required for a student that would like to enroll in a course after it has started. The steps below are for the course instructor to grant faculty consent in Self -Service. **Please note that you must have the student ID to proceed.**

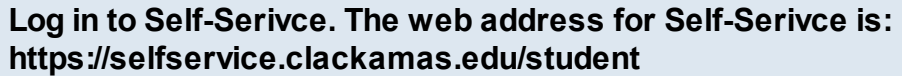

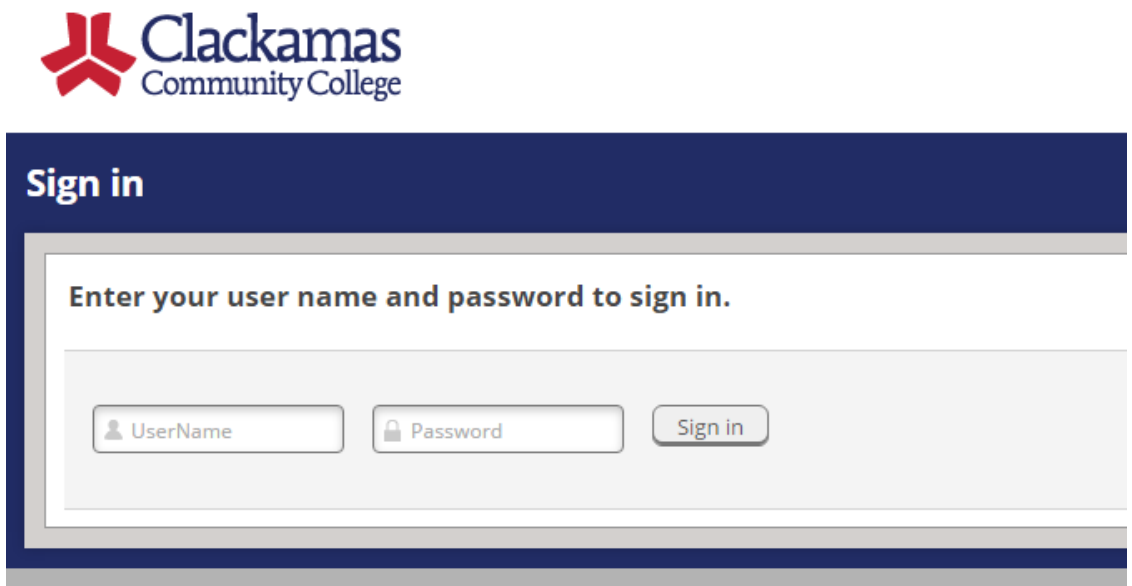

Your user name is the portion of your email before the @ symbol and the password is the same as your CCC email account. If you are unable to log in please contact ITS.

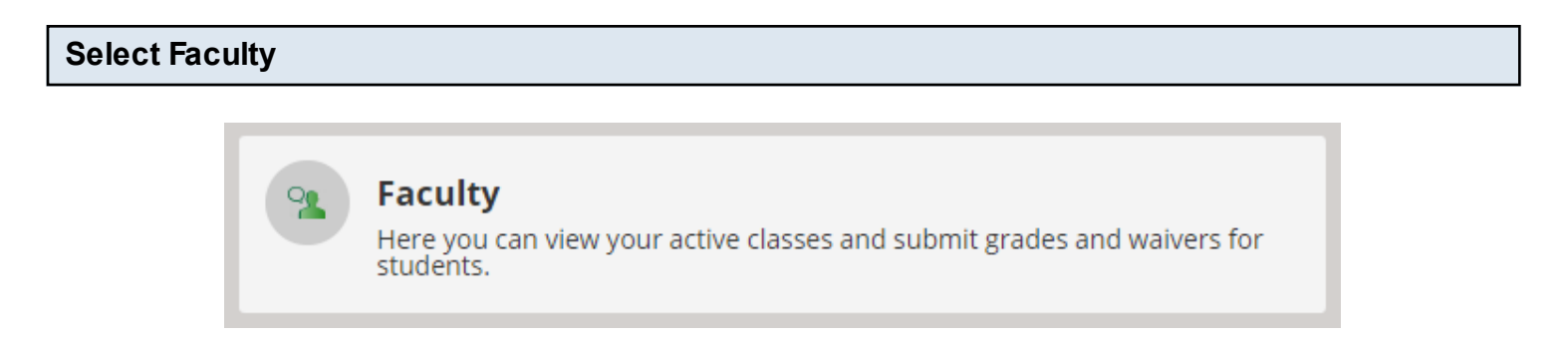

#### **Select the Course**

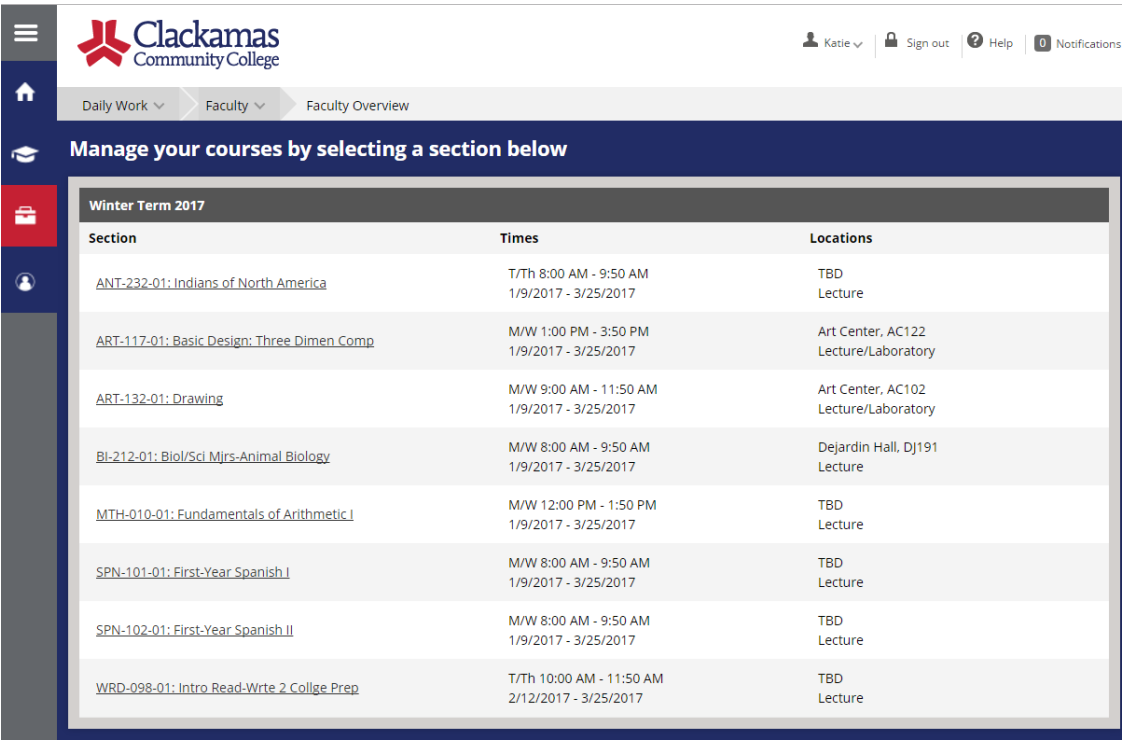

## **Click the Permissions Tab**

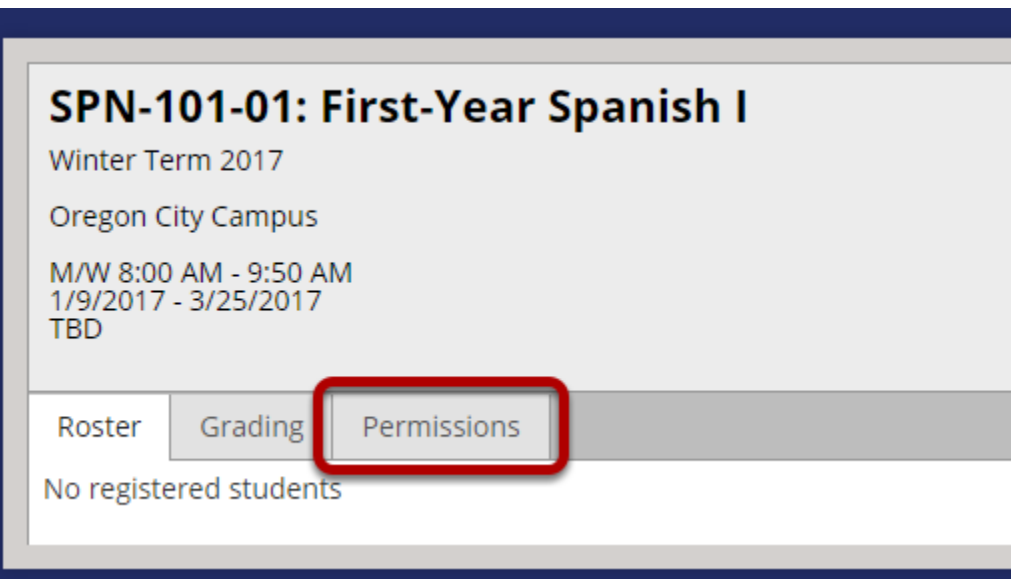

#### **Select Student Petition/Faculty Consent**

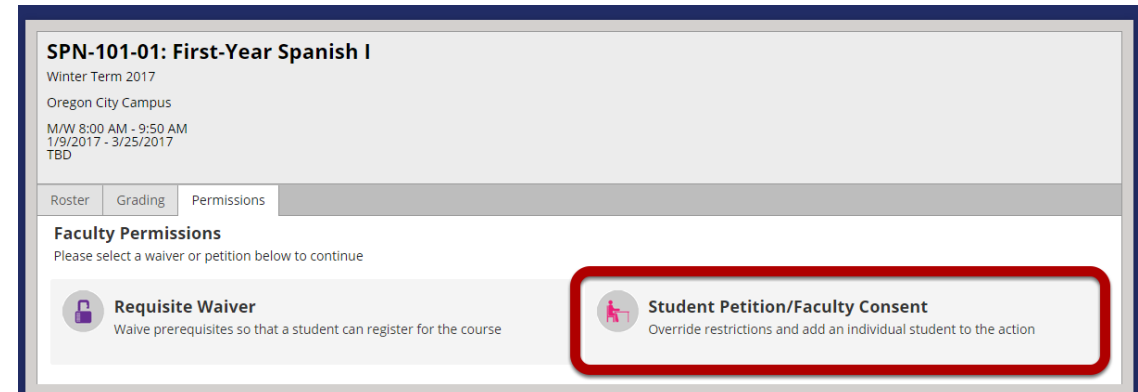

# **Click the "+Add New" button on the Faculty Consent Status line**

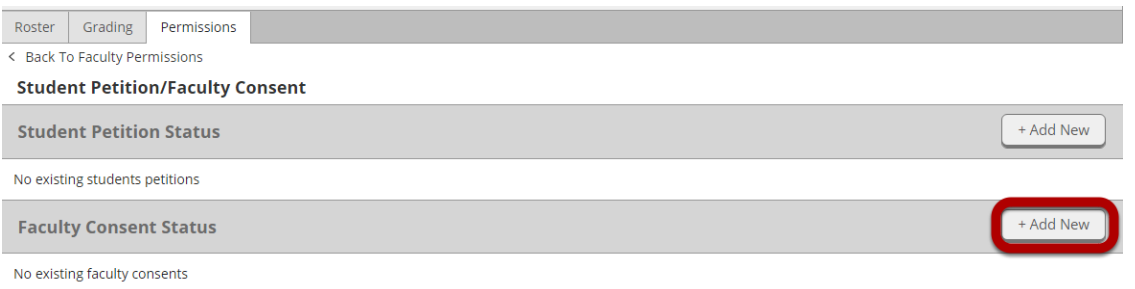

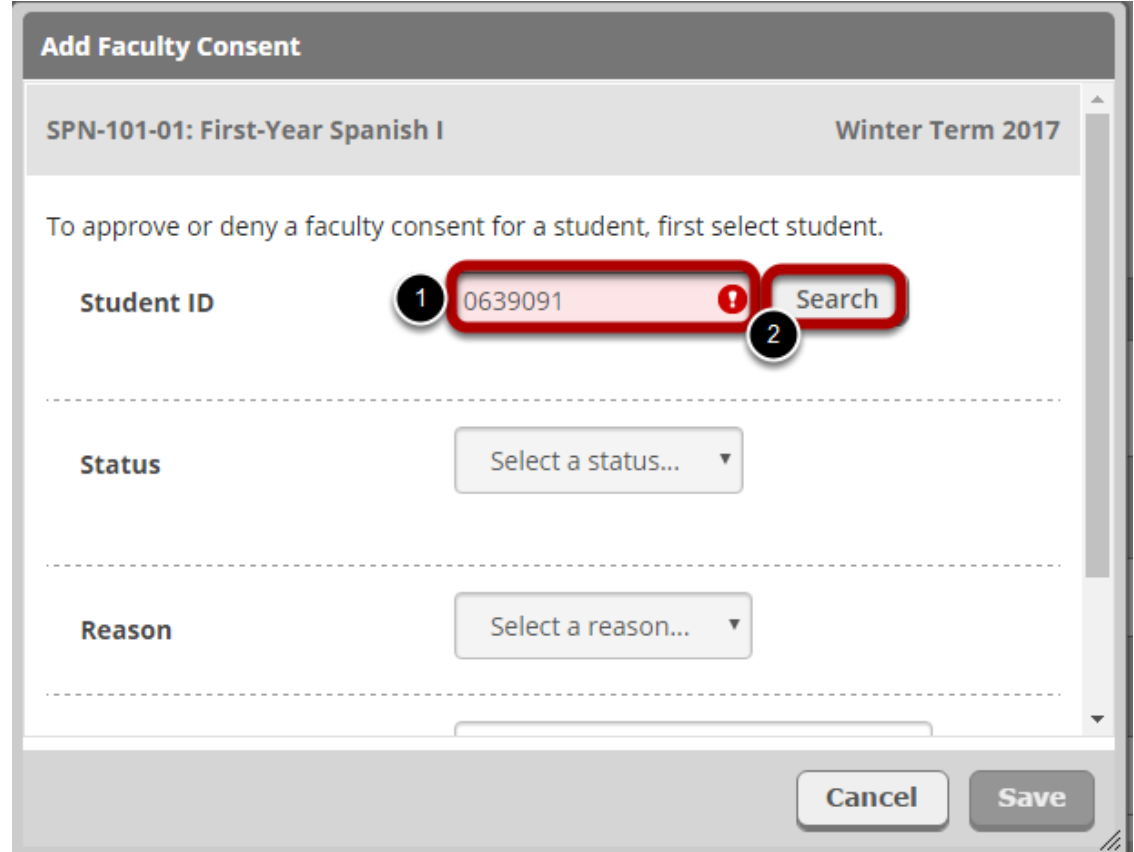

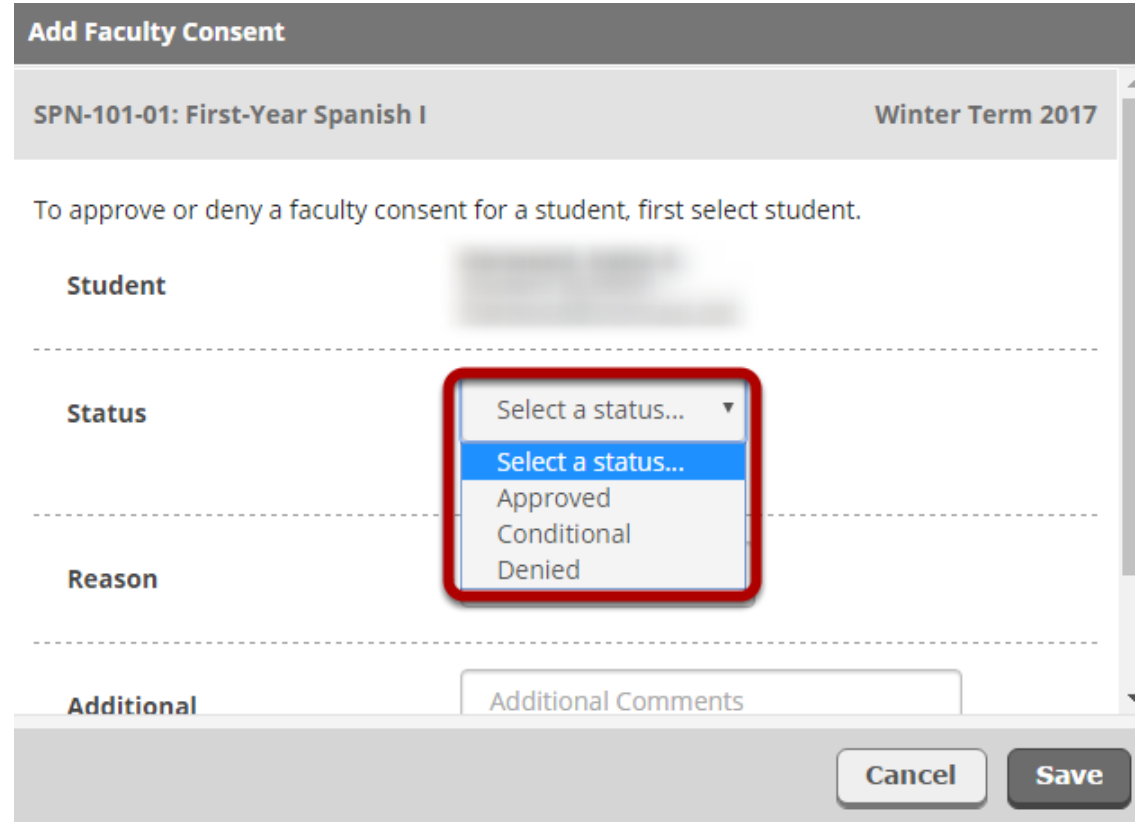

Approved allows registration.

Conditional allows registration. Note: For Faculty Consent, "Conditional" is not recommended. Denied does not allow registration.

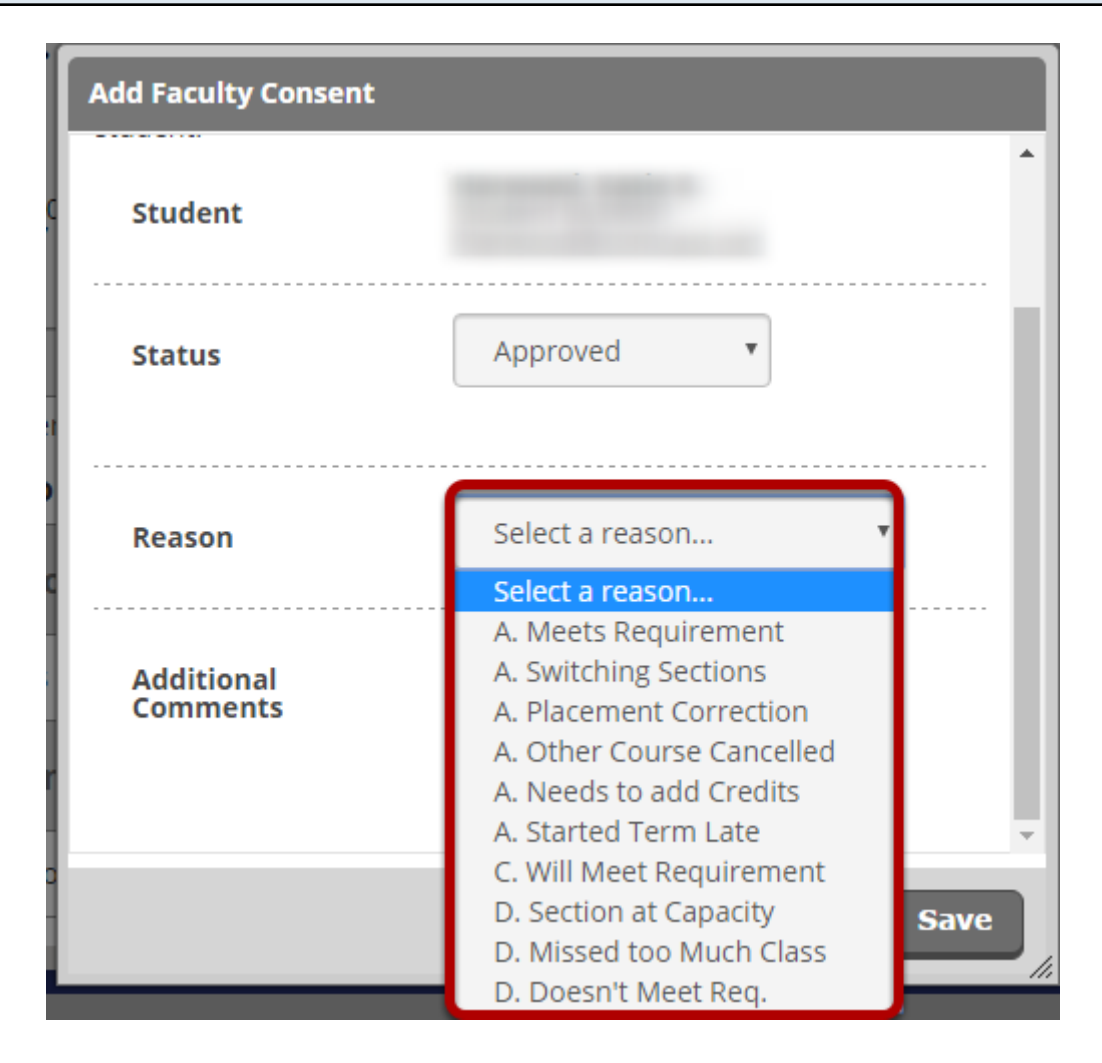

The Reason Codes that lead with A are intended to be used with an approved status, the codes are:

- A.Meets Requirement
- A.Switching Sections
- A.Placement Correction
- A.Other Course Canceled
- A.Needs to add Credits
- A.Started Term Late

The Reason Codes that lead with C are intended to be used with an conditional status, the codes are:

C.Will Meet Requirement

The Reason Codes that lead with D are intended to be used with an Denied status, the codes are: D.Section at Capacity D.Missed too Much Class D.Does not Meet Requisite

#### **Add Additional comments as needed**

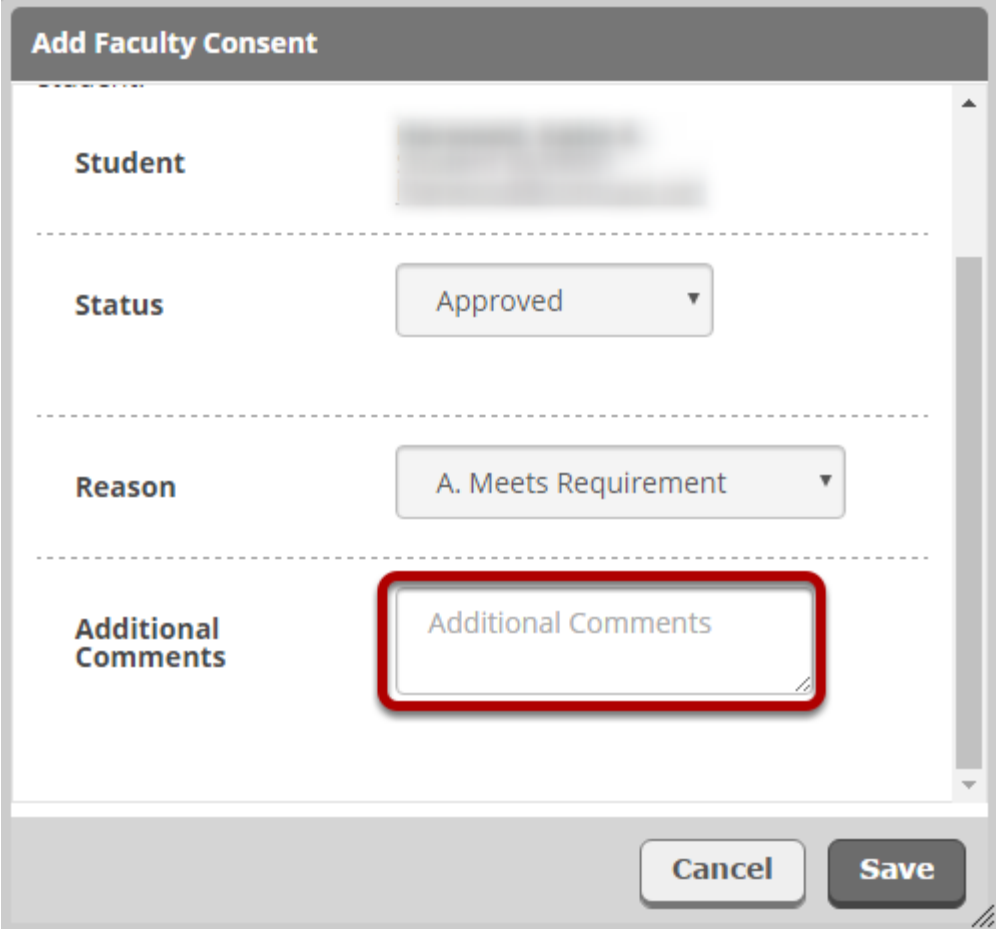

**Please remember the student, staff, and other faculty members assigned to the course can see the notes added in this section.** 

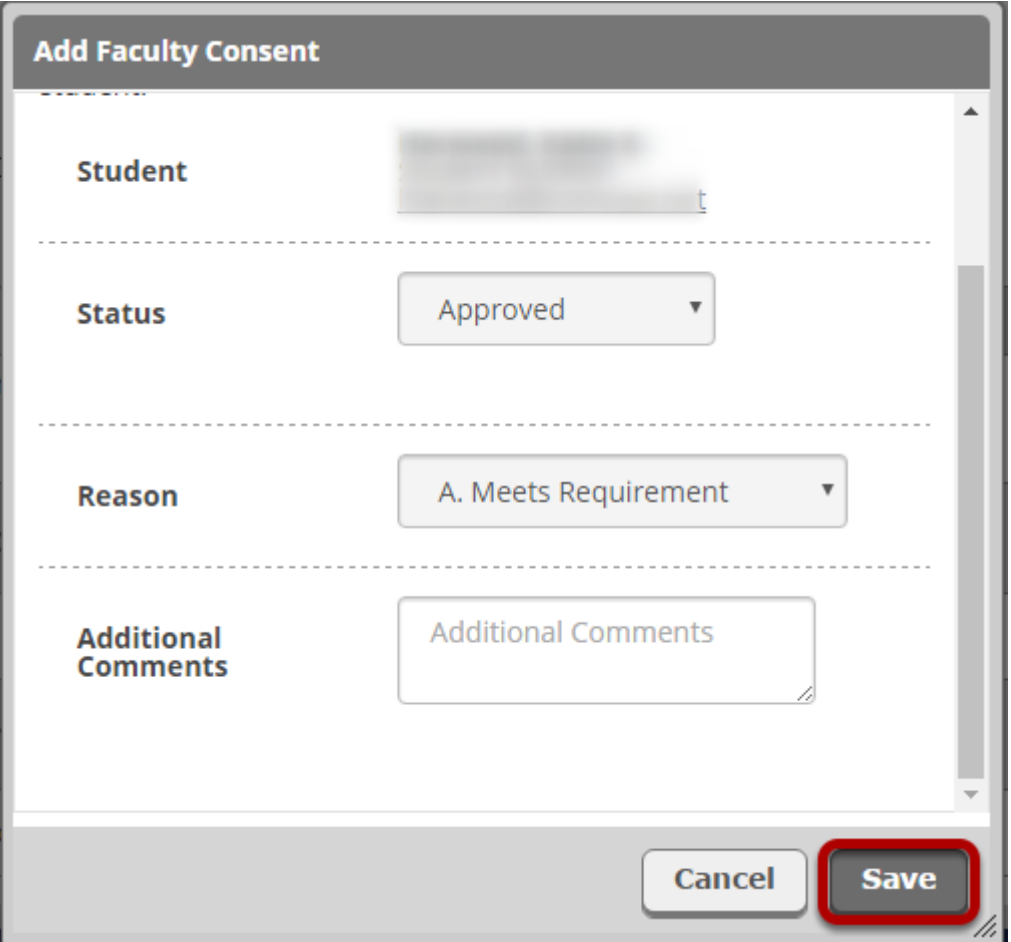

Once saved the student will be able to see the Faculty consent status on their side IF approved. A denial of a Student Petition will not appear in the student's screen of Self-Service.

Note: The student will not receive a notification when you take action on Faculty Consent. Please email the student when this step is complete.